# 毕业生与用人单位网上签约操作流程

# (学生版)

#### 温馨提示

已签订纸质就业协议书的毕业生不用进行网上签约,也不能进行网签。

#### 一、网上签约操作流程

(一)打开湖北经济学院就业信息网(<https://hbue.91wllm.com/>), 或通过 湖北经济学院官网(<http://www.hbue.edu.cn/>),点击"招生就业"—"大学生就 业",进入湖北经济学院就业信息网,点击"学生登录"。学生首次登录后弹出 信息验证页面,验证通过后即可正常使用网签系统。

(二)学生在首页签约待办处点击数字,或者在左侧菜单栏点击电子签约 模块找到单位邀请的记录:

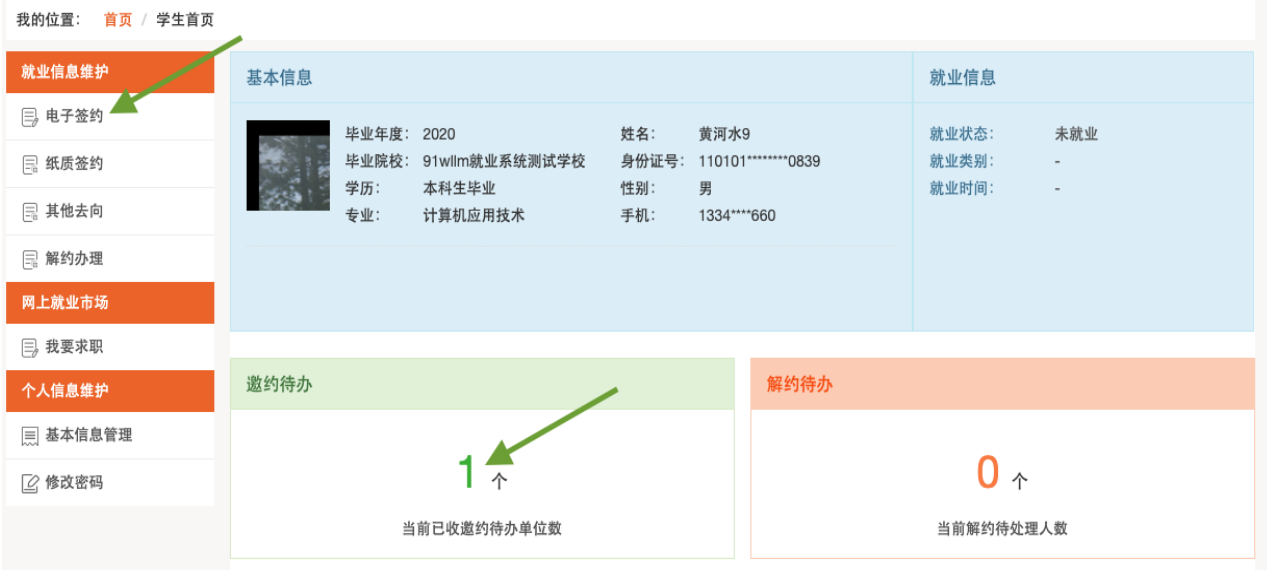

(三)点击条目右侧"查看邀请函"按钮后在邀请函里作出签约回应。(特 别说明:1.学生能且只能与唯一一家单位签约,一旦签约后,其他邀请函只能

查看,无法操作。2.学生签约与否不影响单位对其发出签约邀请。3.单位对学 生发出签约邀请后,一般情况下在应约有效期内无法向学生发出第二次邀请, 除非学生拒绝该邀请或者不操作签约邀请使之自动过期)。

(四)打开邀请函并详细阅读内容后,若同意与单位签约,则点击"同意" 按钮。在弹出框中点击"现在签约"二次确认。学生同意后, 签约双方形成电 子协议书,等待学校老师鉴证。此时学生可以查看签约详情。若拒绝与单位签 约,则在邀请函里点击"拒绝"按钮。

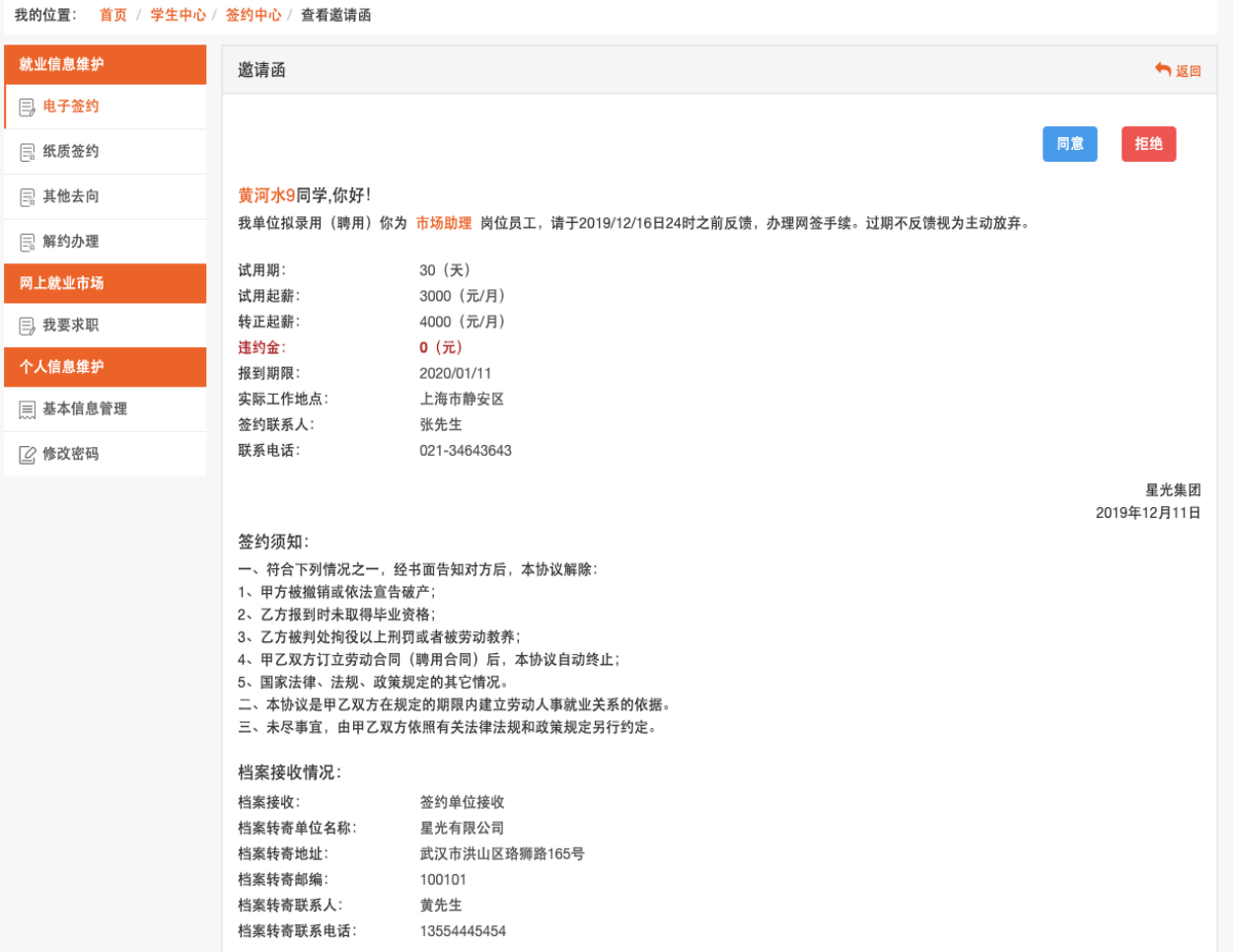

(五)学生回到签约中心 —> 网上签约,可持续关注老师鉴证的结果。 鉴证通过,则此次签约完成,形成就业信息。鉴证不通过,学生可继续同其他 单位签约。

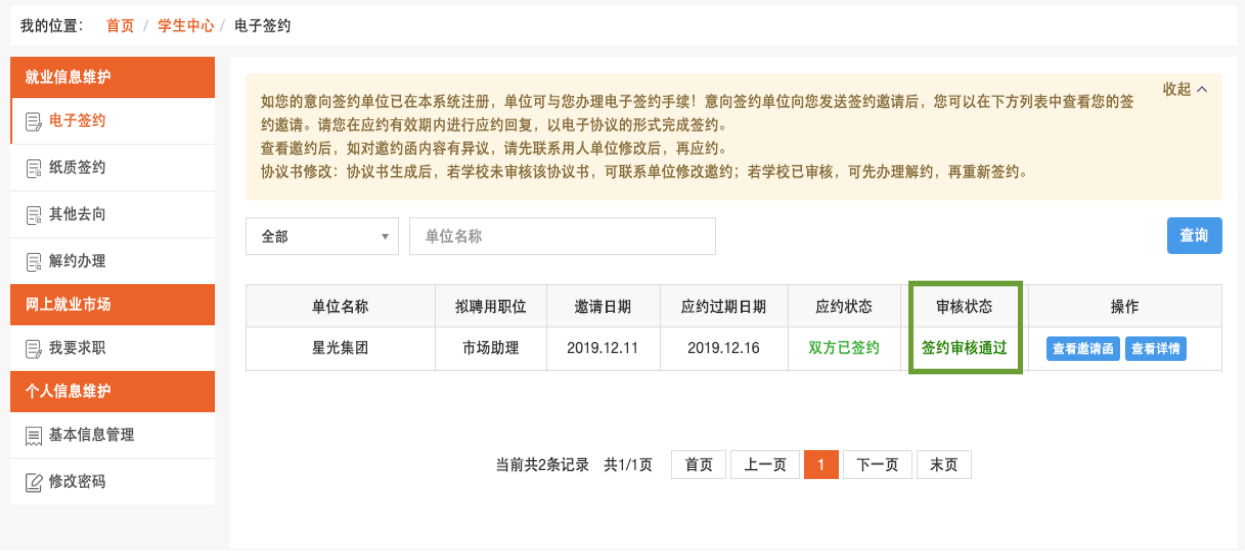

### 二、网上解约操作流程

(一)学生/单位申请

学生在左侧菜单解约办理模块可以看到当前签约已鉴证审核通过的信息, 通过条目右侧的"解约申请"按钮进行解约操作。

![](_page_2_Picture_32.jpeg)

学生在弹出的解约须知处同意规定,并编辑解约原因,则解约申请形成并 发送至单位处,等待单位处理。

单位因某些原因违约,需要向已签约学生发起解约申请,在"解约中心"

中,选择"解约办理",在下图右侧两个可切换的标签选项卡中点击右侧的"已 签约成功学生列表",如图:

![](_page_3_Picture_1.jpeg)

湖北高校就业网络联盟 签约上报系统 单位用户中心

![](_page_3_Picture_56.jpeg)

此处展示单位和学生双方已经签约并通过了学校鉴证,且学生未向单位提 出过解约申请的数据。单位勾选需要解约的学生,点击"申请解约"按钮,发 起解约申请,发起申请解约前,需要先确认解约须知,确认"申请解约"后, 提交"申请解约"原因,在此处编辑解约的原因和理由,点击"确认"后,解 约申请发出。经学生同意,学校鉴证通过后,解约完成。

(二)另一方同意

若单位向学生提出解约,学生在"解约中心"进行操作,此时学生点击"查 看解约"按钮后会出现单位发出的解约通知。

学生在充分了解到单位的解约理由,并确认同意解约须知后,即可点击解 约同意按钮,即达成解约意向,等待学校老师鉴证。鉴证通过,则此次签约解 除,学生可继续同其他单位签约。若鉴证不通过,此次解约不成立,签约仍然 有效,学生或单位可继续提出解约申请。

因学生违约,单位需在"解约中心"中,选择"解约办理", 从"学生提 出解约待办理列表"中勾选需要解约的学生,点击"查看解约申请"按钮。如 果同意,点击"同意"时,系统会弹出"解约须知"确认框,再次点击"同意 解约"按钮即解约成功。单位同意解约后提交学校审核鉴证, 鉴证通过后解约 完成。